## Quick Use for A3 UV Printer

- 1. LED screen
- 2. Power button
- 3. Print table
- 4. UV led power controller
- 5. temperature controller
- 6. White stirring swith
- 7. Ink tank
- 8. Print head position
- 9. UV led
- 10. Power
- 11. Switch
- 12. USB port

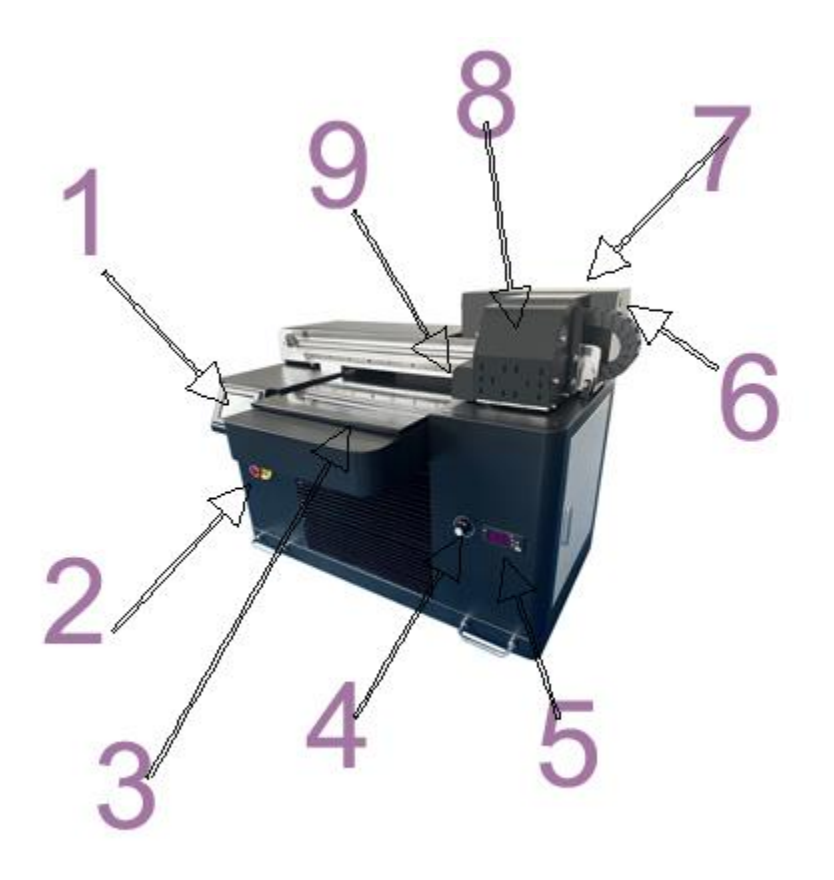

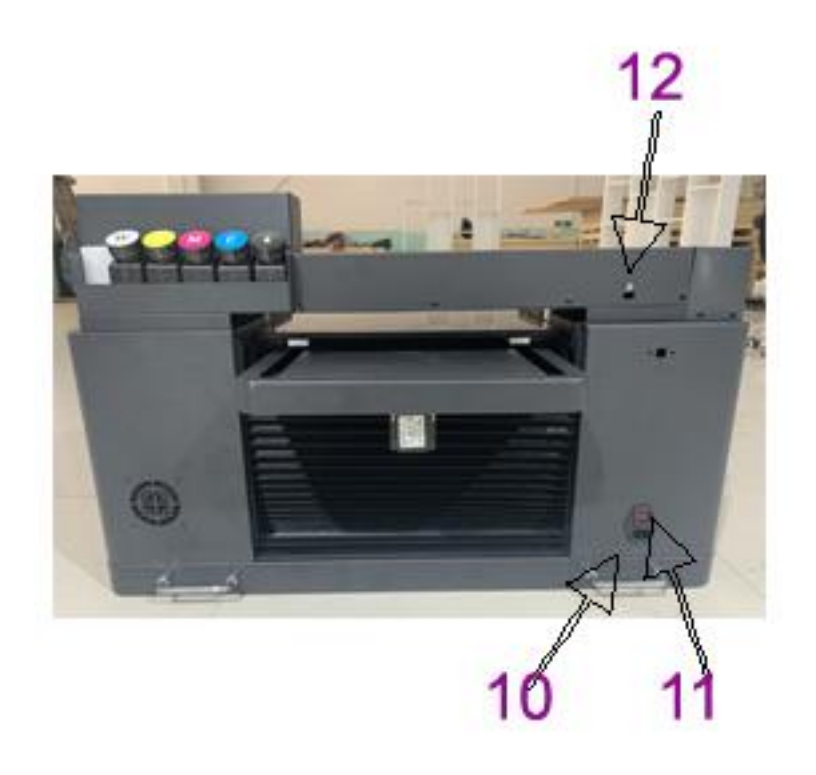

# **Software driven installation**

## **Win7 system**

- 1、My computer  $\rightarrow$  equipment management
- 2、Find the PRINTER-5789-3200Ver3.2 and then update the software
- 3、Manually find and install driver software
- 4、Find the file named USB\_64bitsDriver Click ok and next
- 5、Click always install this driver software to install the software and done!

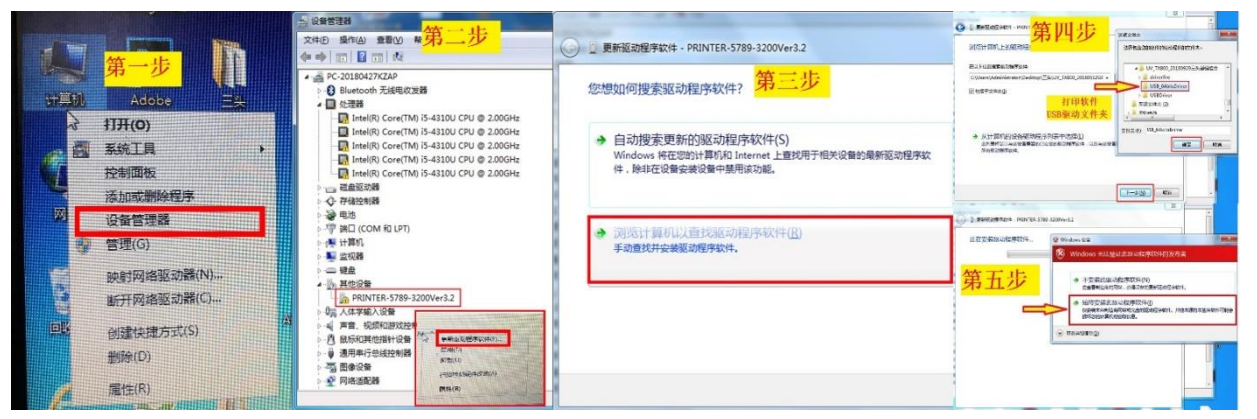

## **Win 10 system (** if printer come with new driver, do not need to do this

### step, just do same to window 7 **)**

1、Set→2、Update and security→3、Restore→4、Restart→5、Troubleshooting→6、Advanced options→7、See more recovery options→8、See more recovery options→Startup Settings→9、

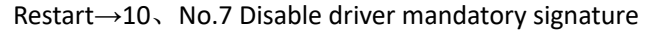

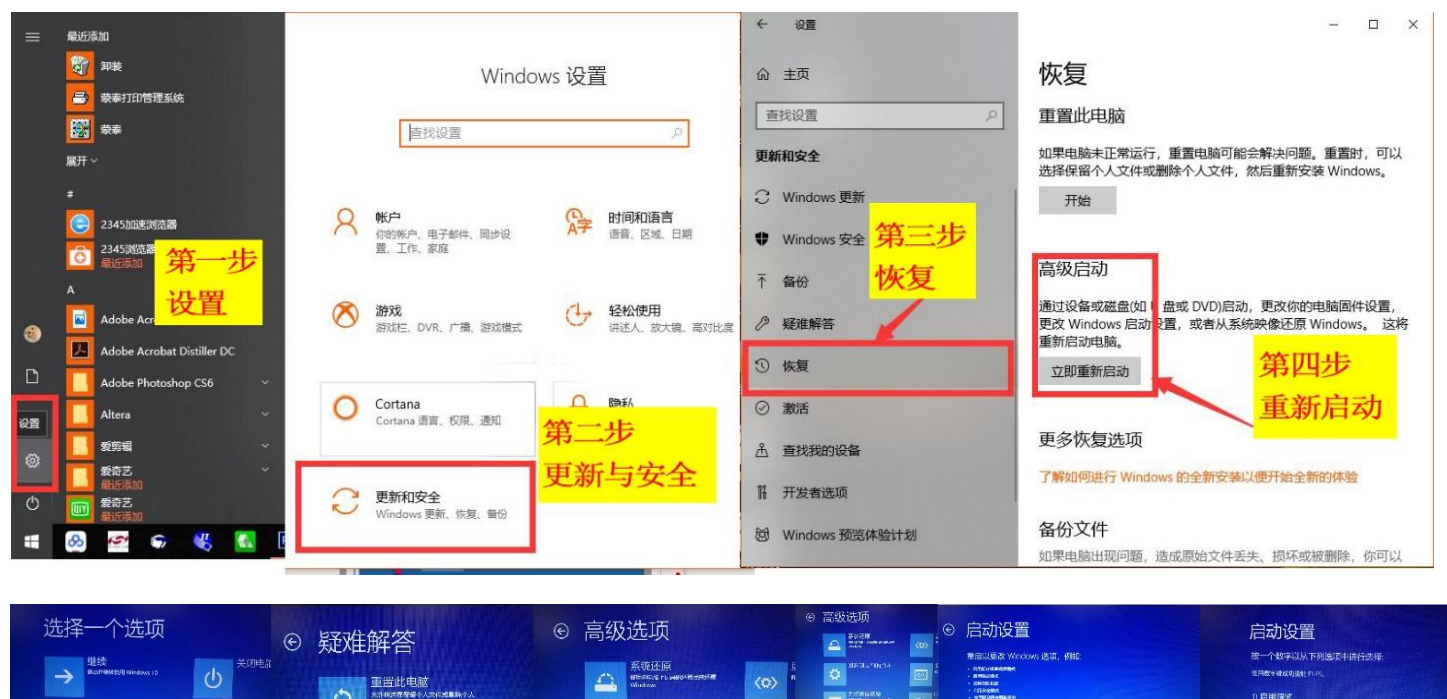

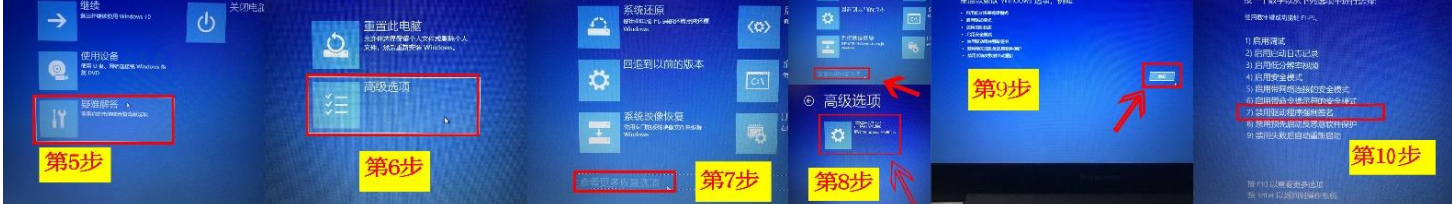

#### **After installation click online , then you can see this interface**

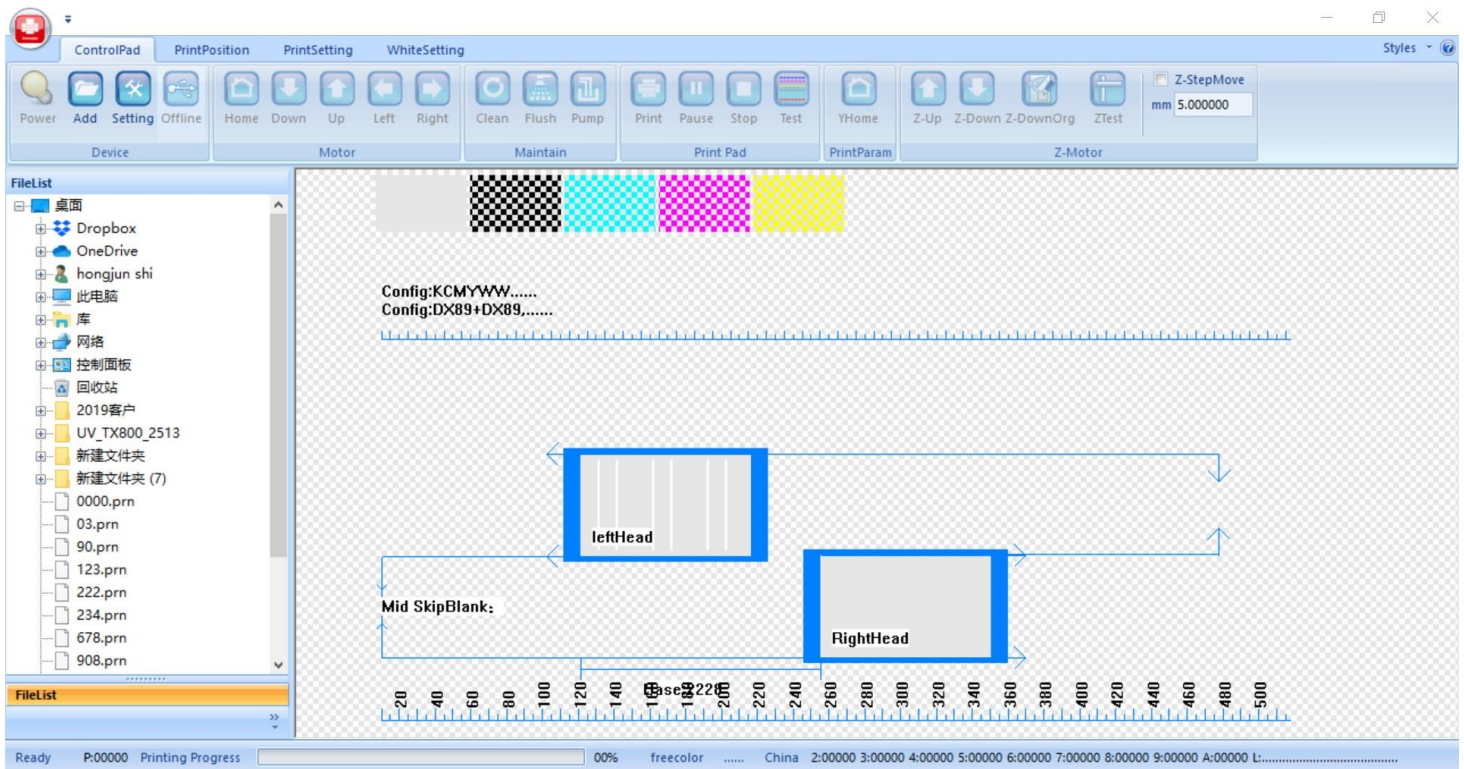

Power

if the machine is power on or not

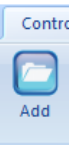

Dev<sub>Add the print job</sub>

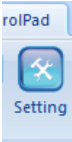

**Enter to the printer debugging interface** 

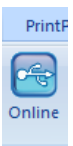

Connect the software to machine

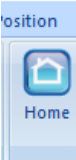

click and the car will back to the original position ( X direction)

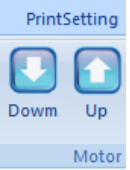

Control table moves forward and backward

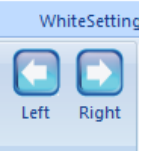

Control car moves left and right in the X direction ( need to hold pressing )

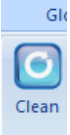

The ink stack suck and wipe the ink to clean the print head automatically, solve the problem of Poor printing.

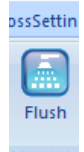

Maintain wash away any ink remaining on the dirty surface of prinhead. But only for a while (about 5-10 seconds), then click it again to stop it

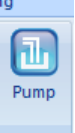

The ink pump do the suck action to the print head automatic ( this is strong mode clean, generally used to fill ink into printhead ), only for a while (about 10 seconds), then click cancel to stop it, it is not good for printhead life if always long time use pump

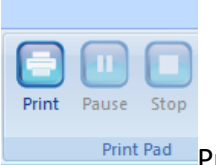

Print Pad Print, pause, stop

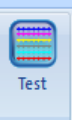

Print the nozzle status test strip of print head, Check the nozzle status before print job, need to ensure the nozzle is in good condition when you print job.

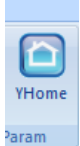

Click and table will come back to home position ( generally no need to use )

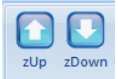

Control table move to up and down ( ensure the distance between materials height to print head surface is around 2mm which to get best print quality )

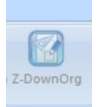

Click it, the table will go to down original position ( generally do not use )

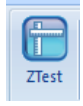

Put materials on table and click it, the table will go to up automatically and it

will stop automatically when the machine height sensor detect the materials. ( MUST test if the height sensor works or not before you use this function when new machine arrives because of shipping to avoid any mistake operation to damage printer )

How to test the height sensor ( application for light wave sensor )

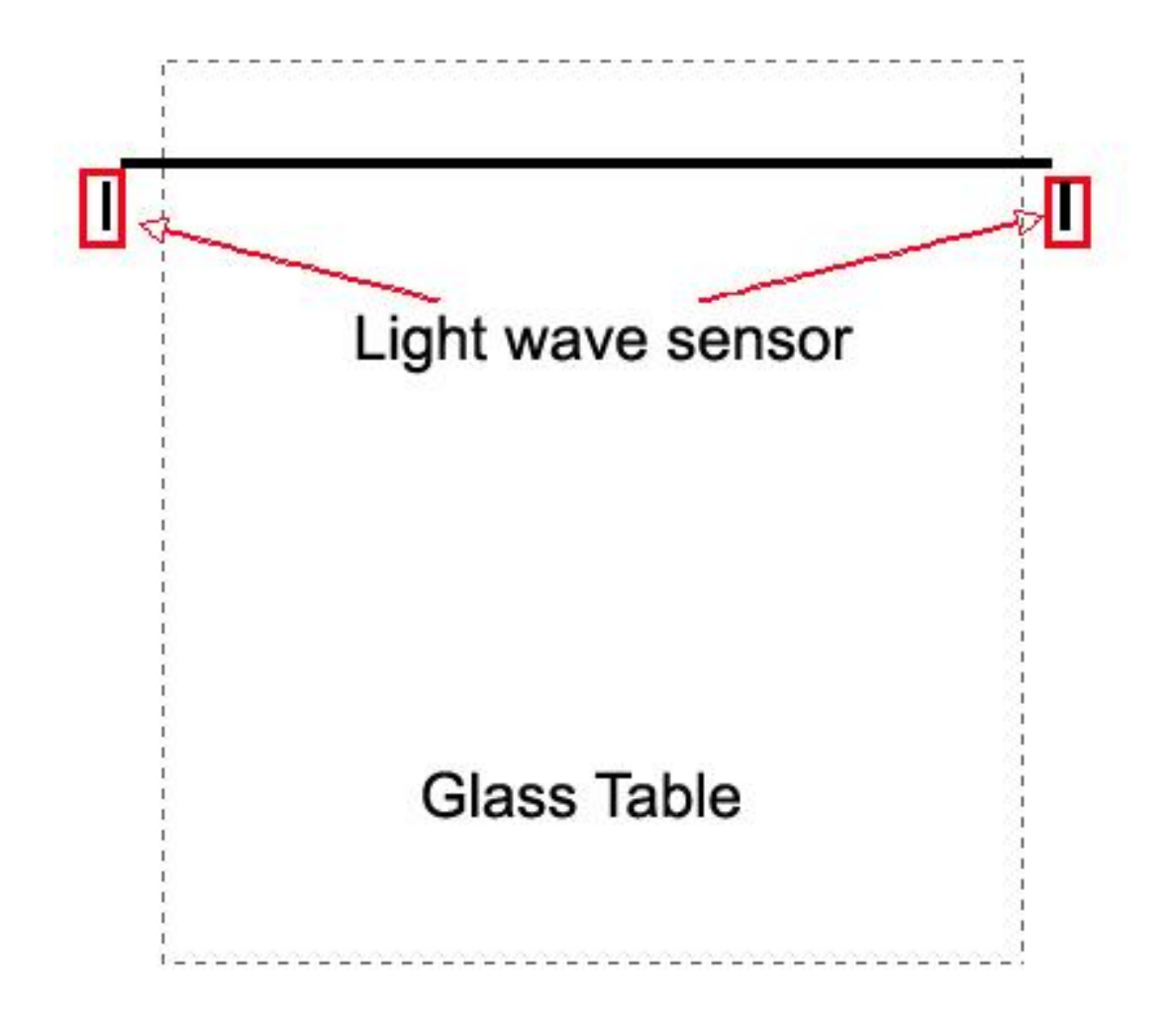

- 1. Move the table go to down more than the materials thickness
- 2. Hold the materials in hand and click "z test" from software.
- 3. The table will go up automatically, and then put the materials in middle of two sensors ( there are two sensors in left and right of table ) to watch if the table stop or not, if stop, the sensor works, if not stop, the sensor not works, need to adjust the two sensors position in same line by hand and test again )
- 4. After test, you can put the materials on table ( need to put in middle position of two sensor ) and move the table go to down more than materials height again, then click " z test" , the table will go up and stop automatically.
- 5. Move the car go to left and top of materials and watch if the distance between materials and head surface is suitable or not. ( generally it should be 1-3mm ), if all

ok, then you can use this function in future.

How to test height sensor ( application for physic metal detect sensor )

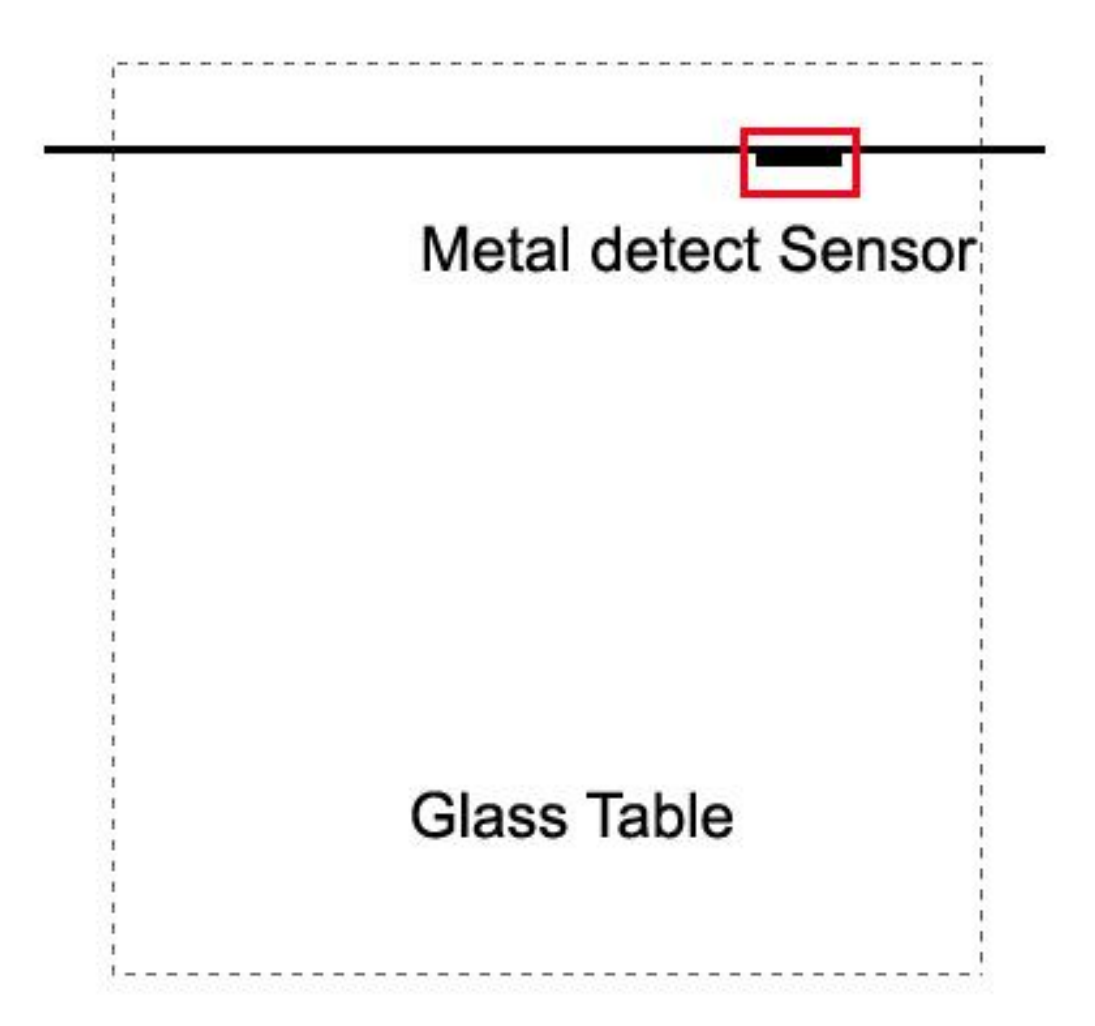

- 1. Move the table go to down more than the materials thickness
- 2. Hold the small metal sheet which come with machine together in hand and click "z test" from software.
- 3. The table will go up automatically, and then put the metal sheet under the sensor(make the metal sheet close to the sensor) to watch if the table stop or not. if stop, the sensor works, if not stop, the sensor not works, need to contact supplier to find the reason
- 4. After test, you always need to put the metal sheet on materials everytime ( need to put it under sensor position ) and move the table go to down more than materials height again, then click " z test" , the table will go up and stop automatically when the sensor detect the metal sheet.
- 5. Move the car go to left and top of materials and watch if the distance between

materials and head surface is suitable or not. ( generally it should be 1-3mm ), if all ok, then you can use this function in future. ( always need to put the metal sheet on materials every time if you want to use "z test" function )

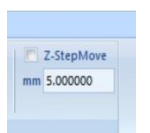

Do not work, no need to use

#### Print Position ( set up the print start position)

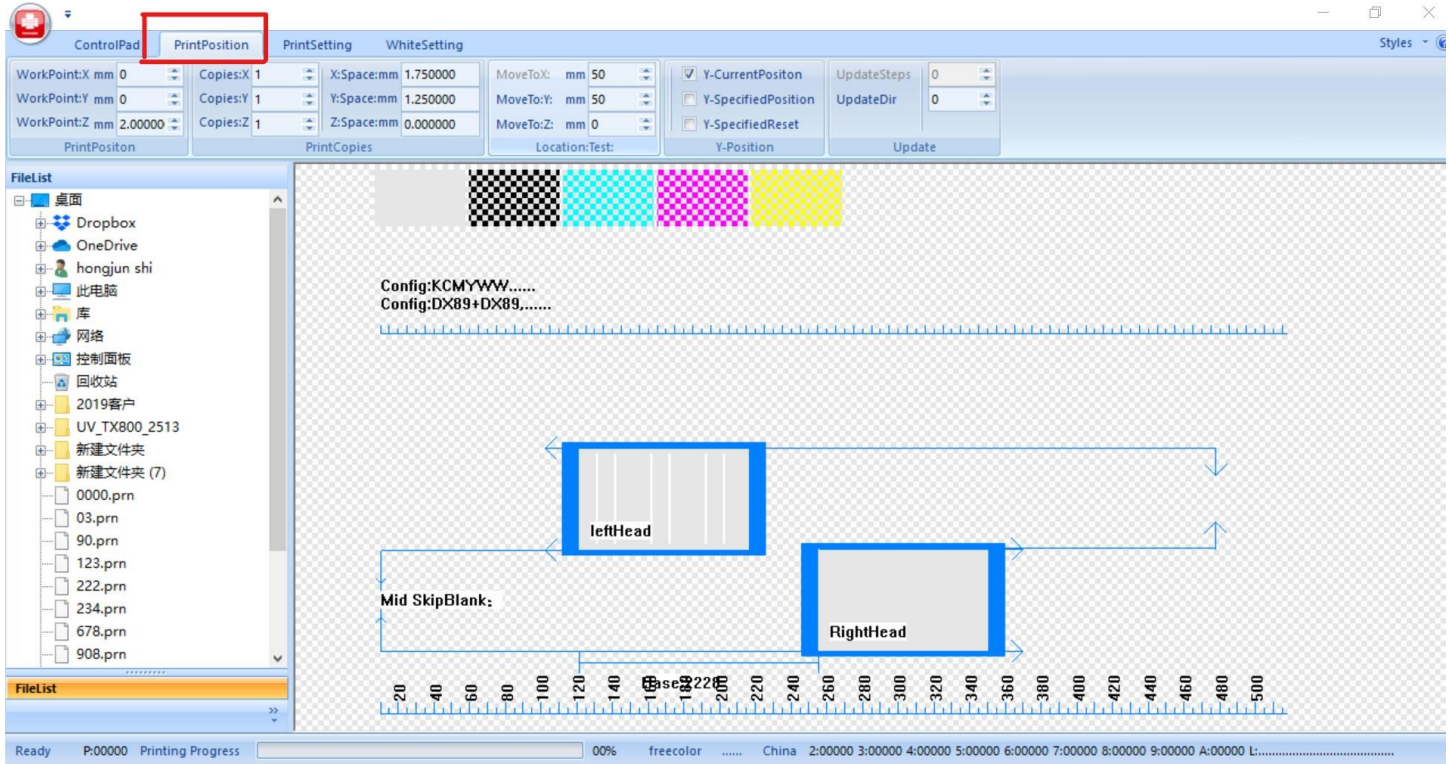

WorkPoint: X : to set up the X direction start print position WorkPoint: Y : to set up the Y direction start print position WorkPoint: Z : no works, do not need to use (set up from z up / z down or z test directly )

- Copies: X: set up the print jobs quantity in X direction
- Copies: Y: set up the print jobs quantity in Y direction
- Copies: Z: no works. do not need to use

X-space : set up the two adjacent jobs space in X direction Y-space : set up the two adjacent jobs space in Y direction Z-space : no works, do not need to use

Move To X: no works, no need to use

Move To Y: no works, no need to use Move To Z: no works, no need to use

Y-CurrentPosition: if choose this, the printer will start print from current table position. ( generally only used to test print )

Y-SpecifiedPosition: if select this, the printer will start print from WorkPointY position Y-SpecifiedReset: if you select Y-SpecifiedPosition, you also need to select here together.

UpdateDir: use to adjust the bi-direction value during printing. Generally no need to set up if you already set up finish in Bi-Direction test.

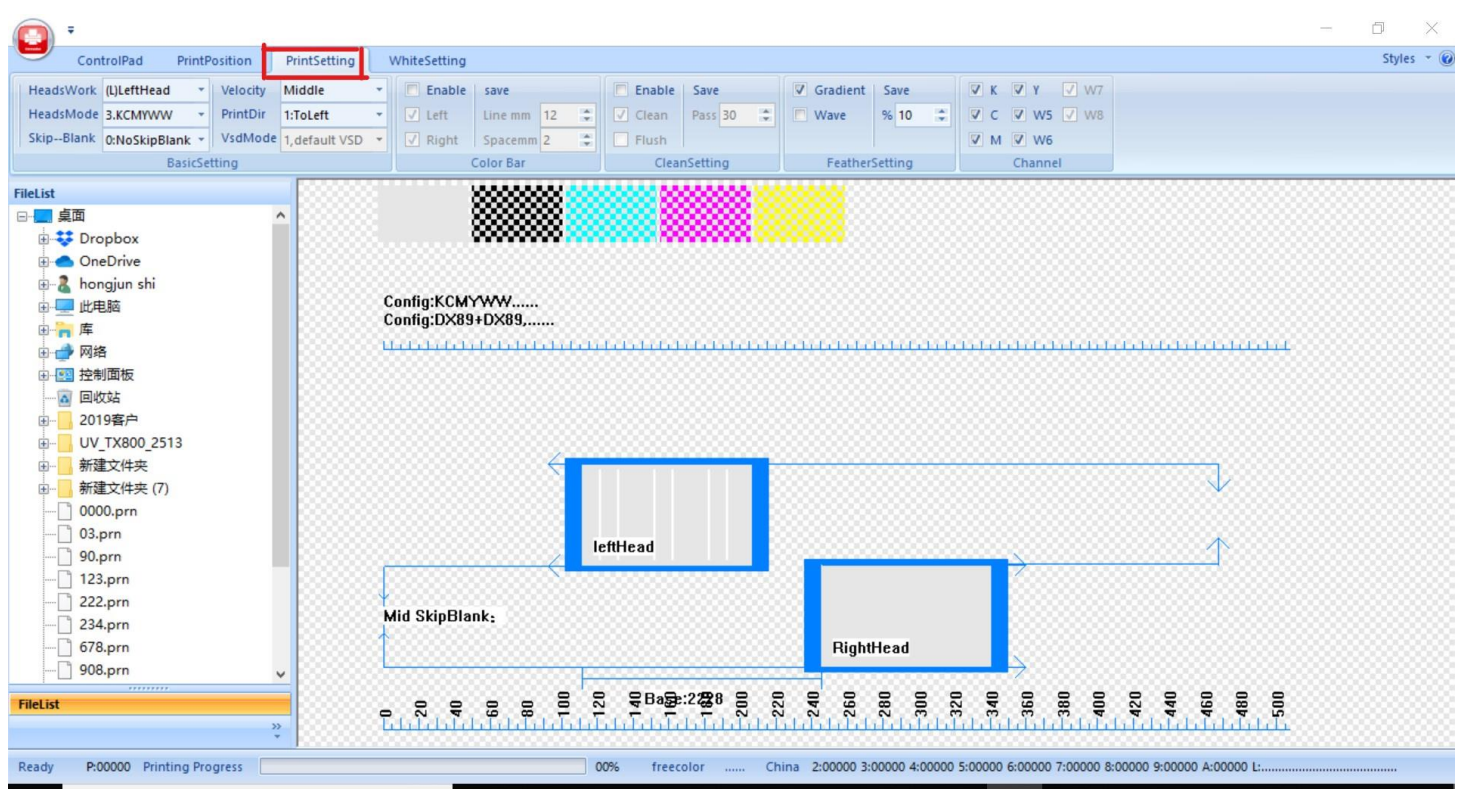

Print Setting ( Set up print speed/quality)

HeadsWork: always use LeftHead

HeadsMode: if the printer with Epson TX800 head, choose no.3 KCMYWW , if printer with Epson DX5 or DX7 head, choose no.4 KCMYWWWW

Skip-Blank: No Skip Blank ( the printer will print all area, suggest to choose this one )

 Old Skip ( the printer will skip blank area of picture to print to increase the print speed) New Skip ( no need to use )

Velocity: Low / Middle / High to set up the X direction print speed ( suggest to choose Middle) PrintDir; Bdir: print with bi-direction ( speed more fast)

to left : print in single direction ( only when car move left side to print), high quality to right: print in single direction ( only when car move right side to print), high quality tips: if you choose Bdir, in order to get best print quality, need to test and adjust bi-direction value firstly from software setting

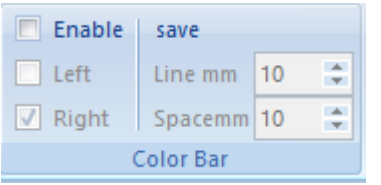

Color Bar: If select Enable, the Color Bar will work, if not select, the function will close, ( Color bar is used to watch the print nozzle status during printing. It will be printed on the side of picture ) Left : if select Left, it will be printed on the left side of picture Right: if select right, it will be printed on the right side of picture If select both left and right, it will be printed on the both side of picture

Line mm: set up the color bar width which you want to watch Space mm: set up the distance between color bar and picture

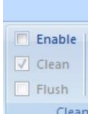

No works, do no need to select

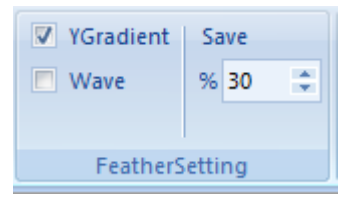

Feather Setting: Select Y Gradient and 10%-90% depends on print quality and speed requirement. ( number small, speed fast, number big, speed reduce, but quality improve )

Tips: generaly Feather Setting function is used to solve the print lines issues.

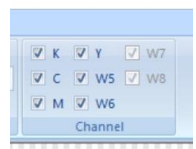

Control open and close each channel of printhead, No need to change

#### White Setting ( Set up print mode)

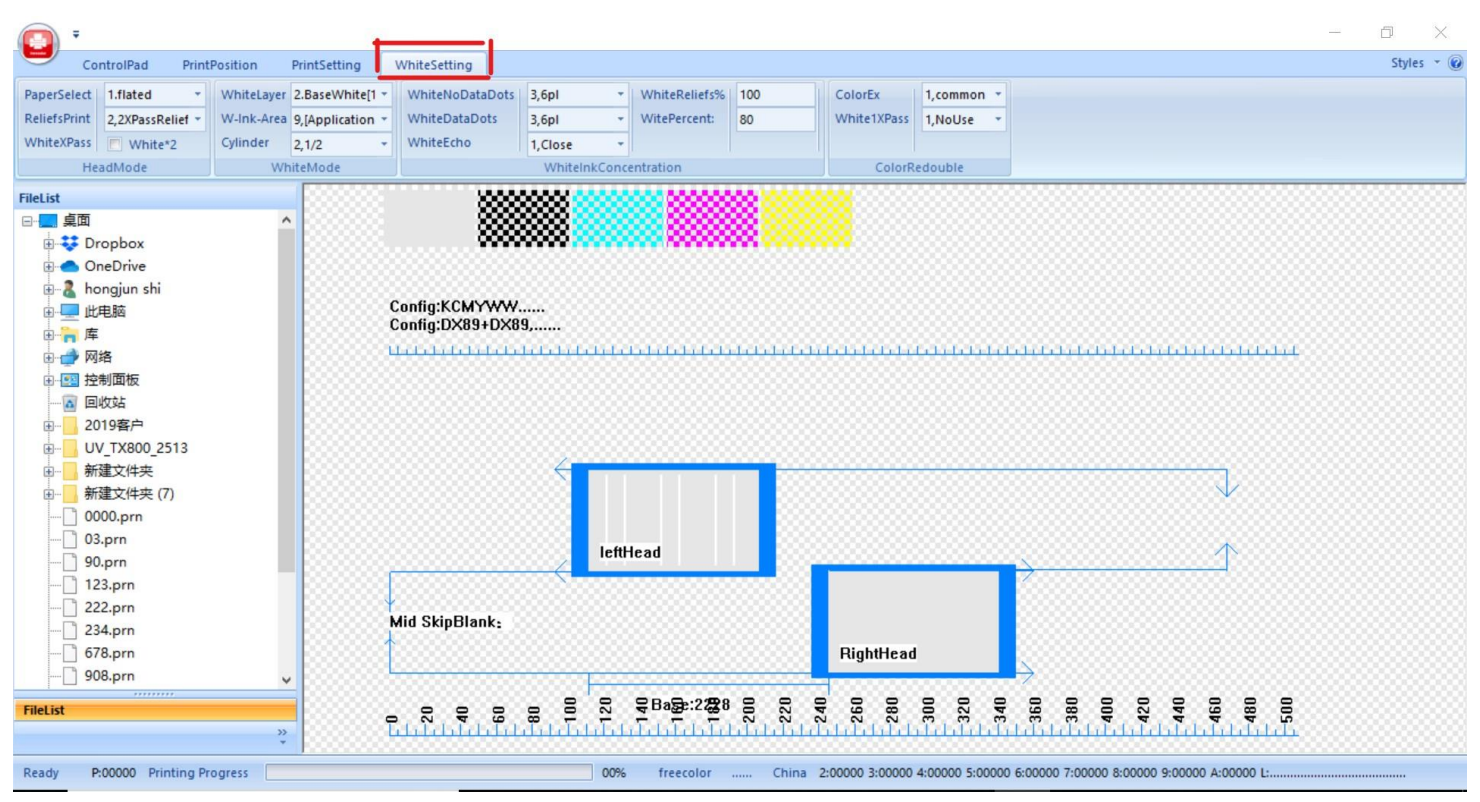

Paper Select: 1. Flated ( always choose this , no need to change)

ReliefsPrint : 1. Common ( print one time white )

2. 2XPASS Reliefs ( print two times white)

3. 4XPASS Reliefs ( print four times white)

White X Pass : if select White \*2, it will print double times white base on ReliefsPrint

#### Tips: ReliefsPrint/ White X Pass function is used to control the white inks print quantity and density

#### White Layer:

- 1. Only color: only print color without white inks
- 2. Base white: Print white with color together in one time
- 3. Cover White: Print color first , and then print white in one time. ( generally used for glass mirror printing, print photo on backside and see photo from frontside )
- 4. Color+White+Color : print color first , then white cover and then print color again in one time.( generally used for crystal / glass/ transparent materials , could see photo in both side )
- 5. Outwhitemode: no use
- 6. OnlyWhite: only print white without color

W-ink-Area : ( To control which area in picture you want to print white)

- 1. Only CMYK color ( no area to print white)
- 2. AlluniformityWhite ( C+W) , -- Print full area white
- 3. SameWhiteAreaWithColors (C+W)—Print white area same to color area
- 4. SameWhiteWithColors (C+W)—Print white area same to color area, but different white density depends on color density
- 5. Only Edge (C+W)—no use
- 6. AlluniformityWhite(W)—Print full area white, but without color
- 7. RIP White print W1 area white only
- 8. RIP White- print W1 area white only, but white density more big
- 9. RIP White- print white area same to color area and W1 area in same time
- 10. RIP White- print white area in W1 and W2 area

Tips: 7/8/9/10 options works only when you already make spot channel in picture by Photoshop or Ai tool

Cylinder : control the printhead nozzle work area, from 100% to 1/8

100% works only when you choose " white layer" – no.1 or "white layer" – no.6 Must choose 1/2 to 1/8 when you choose base white or cover white No.8 ( color 1/3+white 1/3 + color 1/3) works only when you choose "white layer"-no.4

#### For Example:

1. How to print color only ?

White Layer – no.1 / Cylinder – 100%

2. How to print color + full white ?

White Layer – no.2 / W-ink-area-no.2 / Cylinder: 1/2

3. How to print color+white (only under color )?

White Layer -no.2 / W-ink-area- no.3 or no.4 / Cylinder: 1/2

4. How to print white only ?

White Layer-no.6 / W-ink-area- no. 2 or no.3 or no.4

5. How to print spot white + color ?

White Layer-no.2 / W-ink-area-no.7 or no.8 / Cylinder: 1/2

6. How to print spot white only ?

White Layer-no.6 / W-ink-area-no. 7 or no.8 / Cylinder: 100% or 1/2

7. How to print full cover white ?

White Layer-no.3 / W-ink-are-no.2 / Cylinder: 1/2

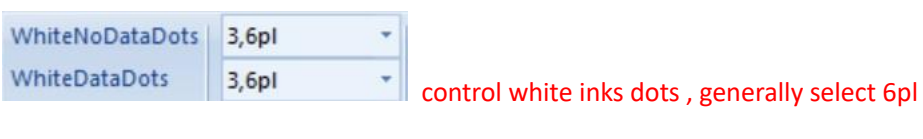

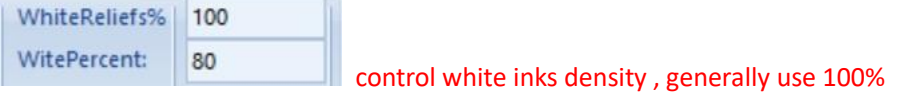

How to Adjust the Y step

1. Enter Setting- put password "jinjin"- Y config- Ypass-Adj – Test, then you will get two printed black square picture as below:

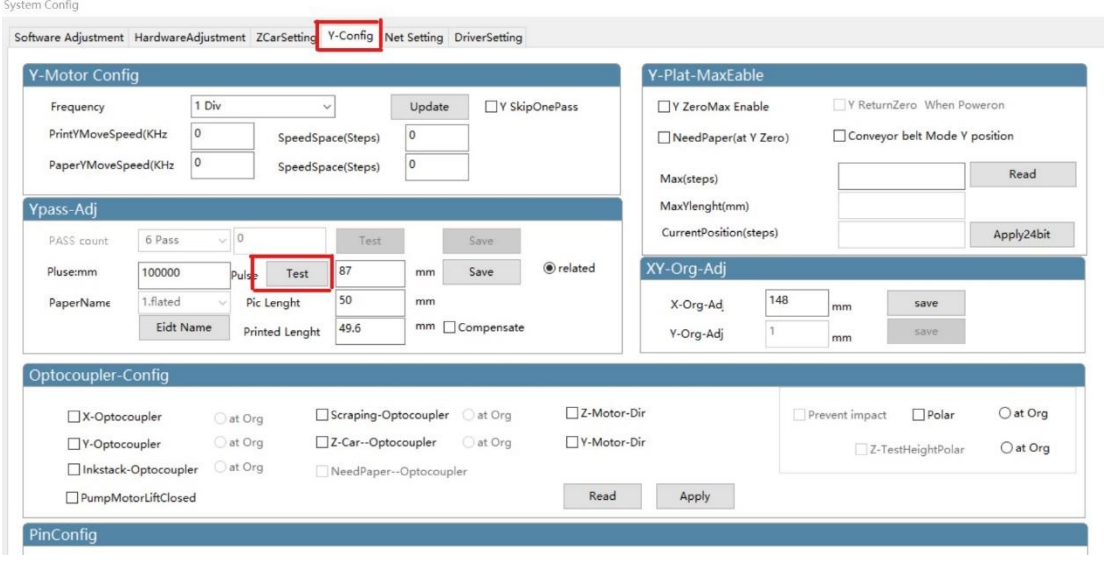

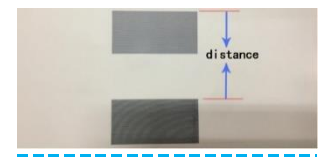

2. measure the distance between the two color blocks as above method. Then fill the number,

for example "87", then we put "87" instead of the original number. And save (only save one time )

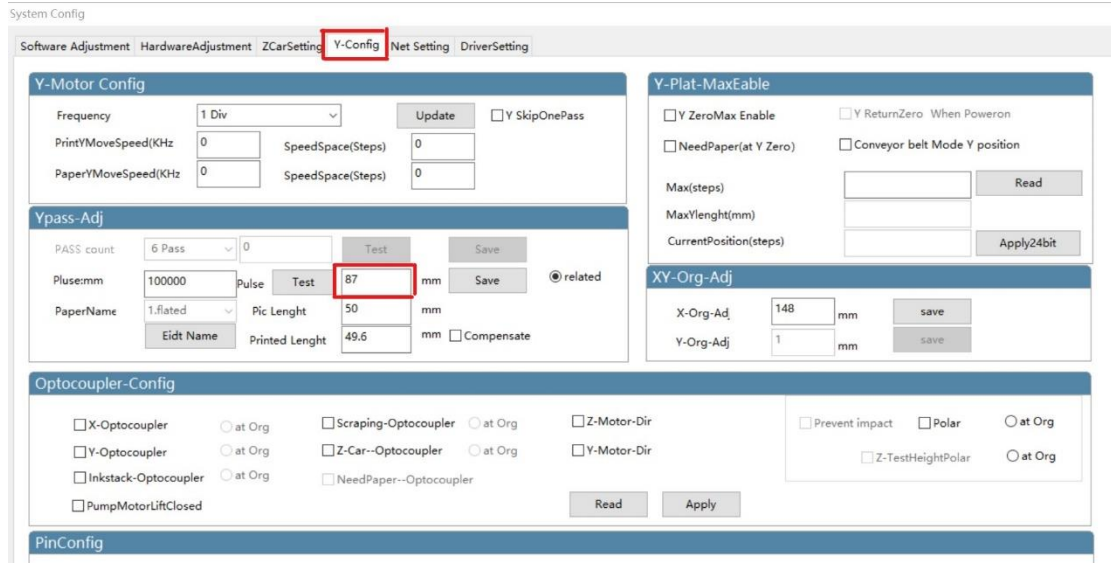

How to Adjust the bi-direction

1. Enter Setting- put password "jinjin"- software Adjustment

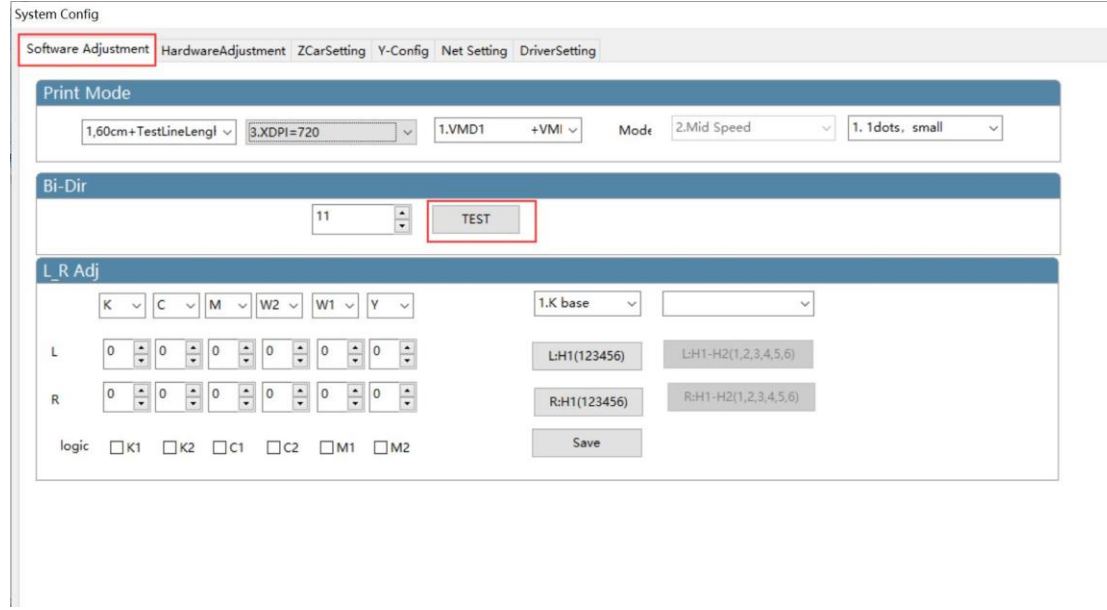

2. Click "TEST" and you will get the picture as below:

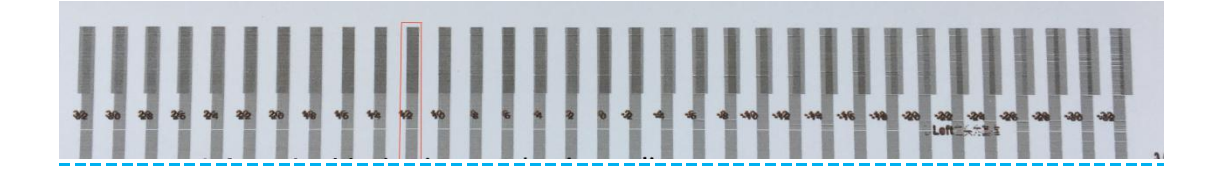

3. Watch and find which number is best in the two lines ( the number which make the two lines in aligned), and for example " -2" is best, then we reduce 2 base on the original number ( such as original number 11 ), the correct the number which we should put on is  $11 + (-2) = 9$ , and put 9 and save.

#### How to adjust the pump / cleaning position

When new machine arrives, after you clean or pump, the ink not out from printhead. It possible air leakage between head and cap station. For example as below:

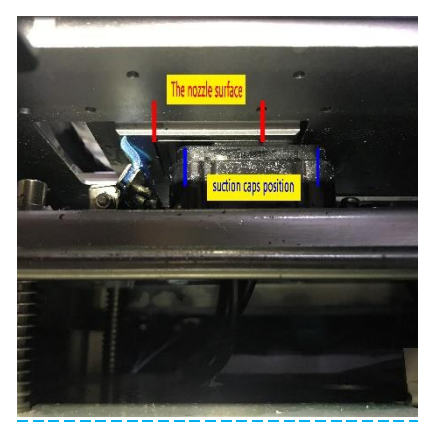

the head surface is not aligned to suction cap position.

Enter Setting- put password "jinjin" - HardwareAdjustment- X Pumping position-

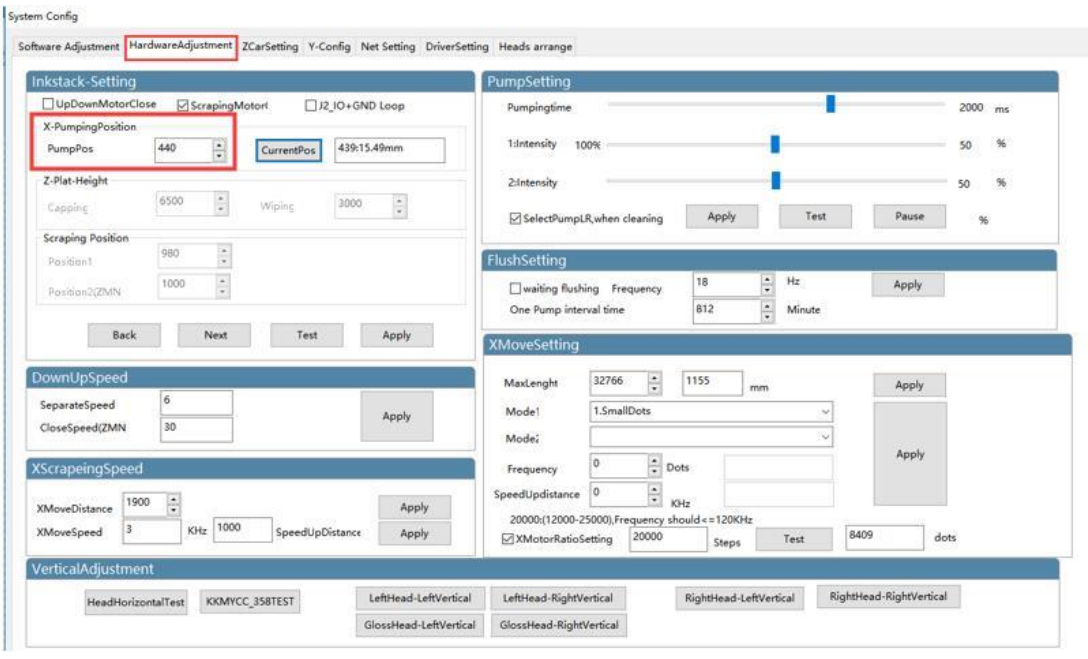

Add or reduce the pump position number, for example : the original number is "440", you can put "441, 442, 443,444.." etc or "439,438,437,436…" etc , and apply ( you maybe need to do some times until find the correct position ). Tips: increase the pump number, the car move to left side more, decrease the pump number , the car move to right side more

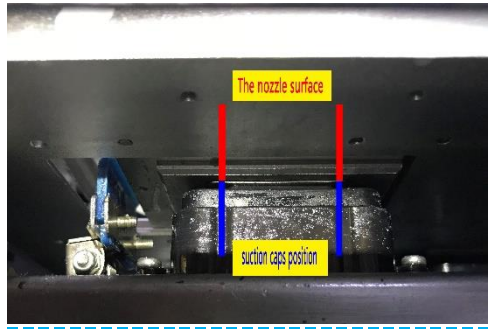

make it aligned

Tips: This function is used to solve the printhead and cap X direction alignment only, if the X direction alignment is correct, but ink still not out from head when you clean, it possible the Y direction alignment issues, you need to adjust the cap or whole cap station position by hand little by little. (unscrew and move the cap or cap station position to align the printhead , and fix it again )

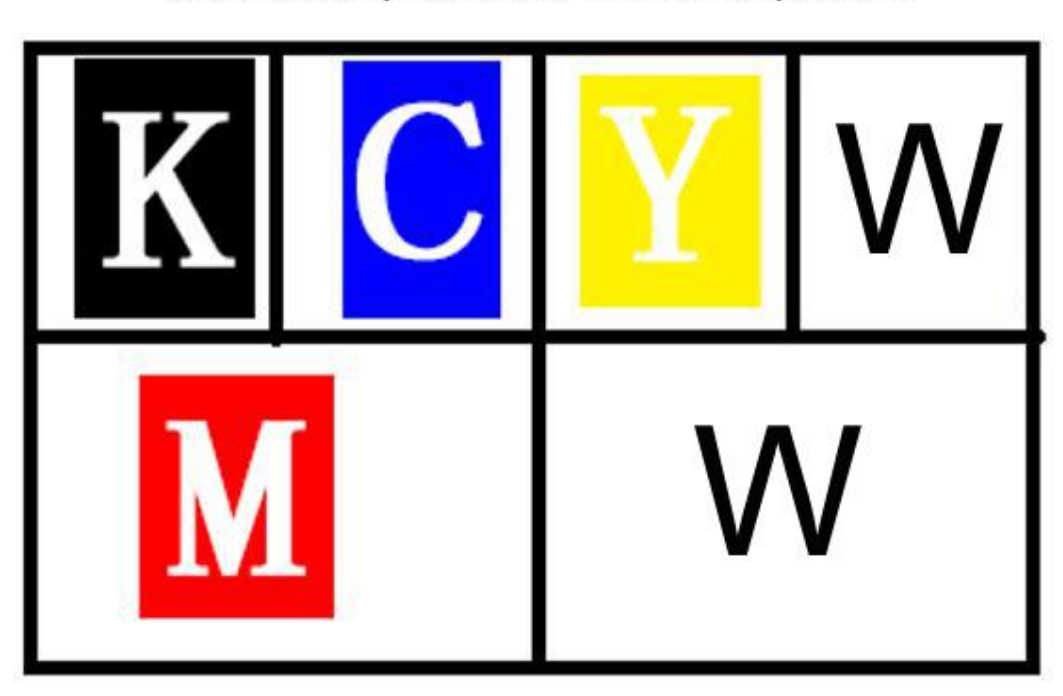

Tx800 Color print head ink out sequence.

DX7 Print head ink out sequence if double CMYK

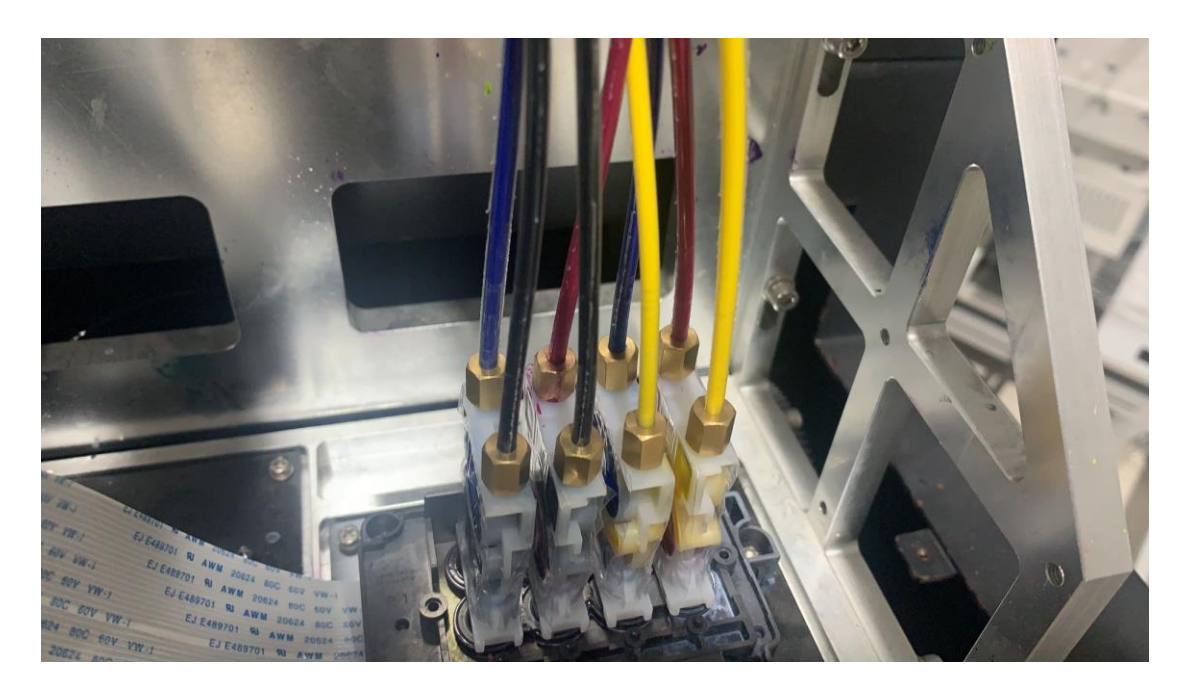

DX7 Print head ink out sequence if CMYK+WWWW

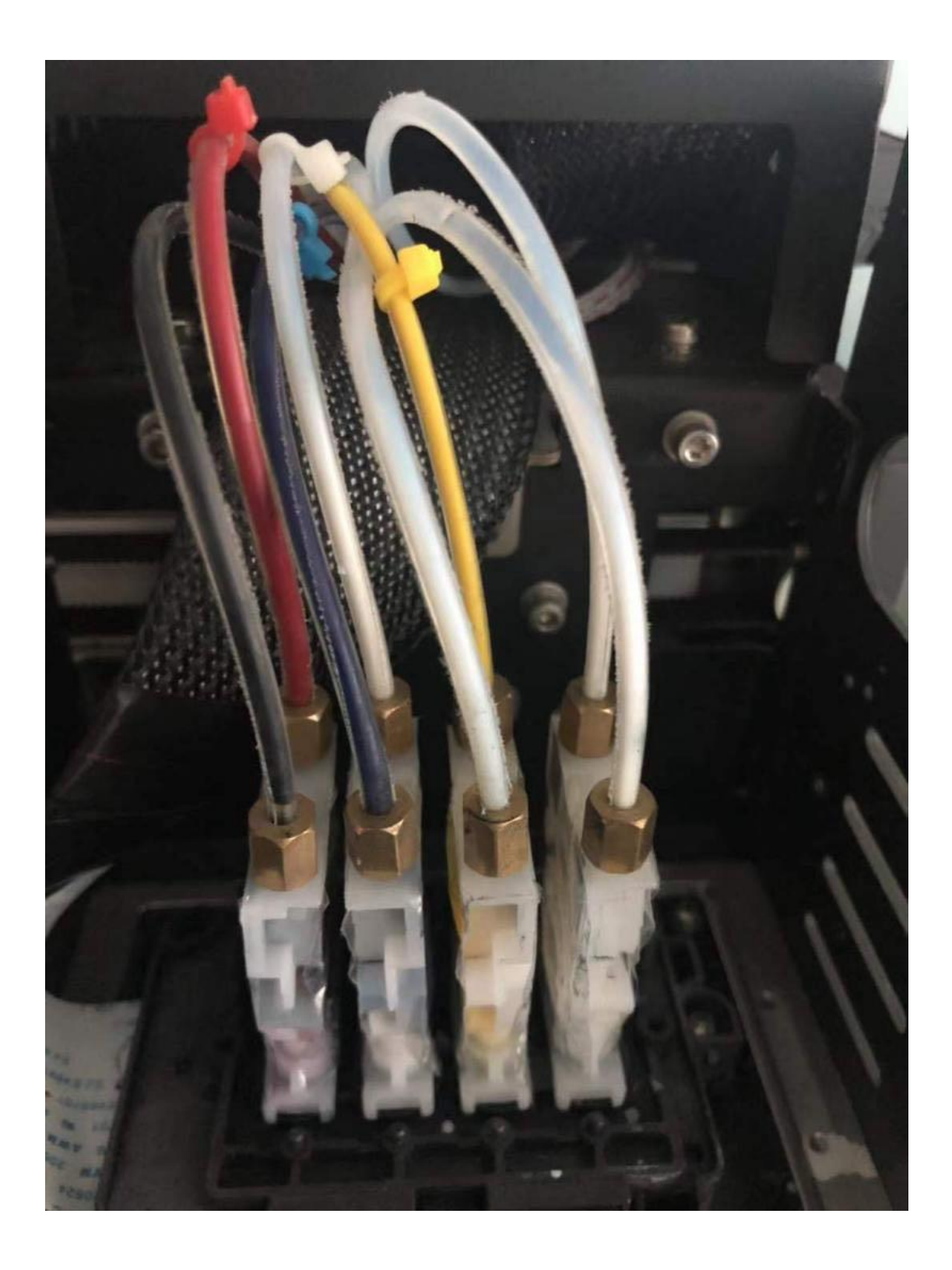

#### How to adjust the X and Y start print position

If you already put "0" and "0" in WorkPoint X and Y, but the printer print not from 0 and 0 position, you need to adjust the parameter in config :

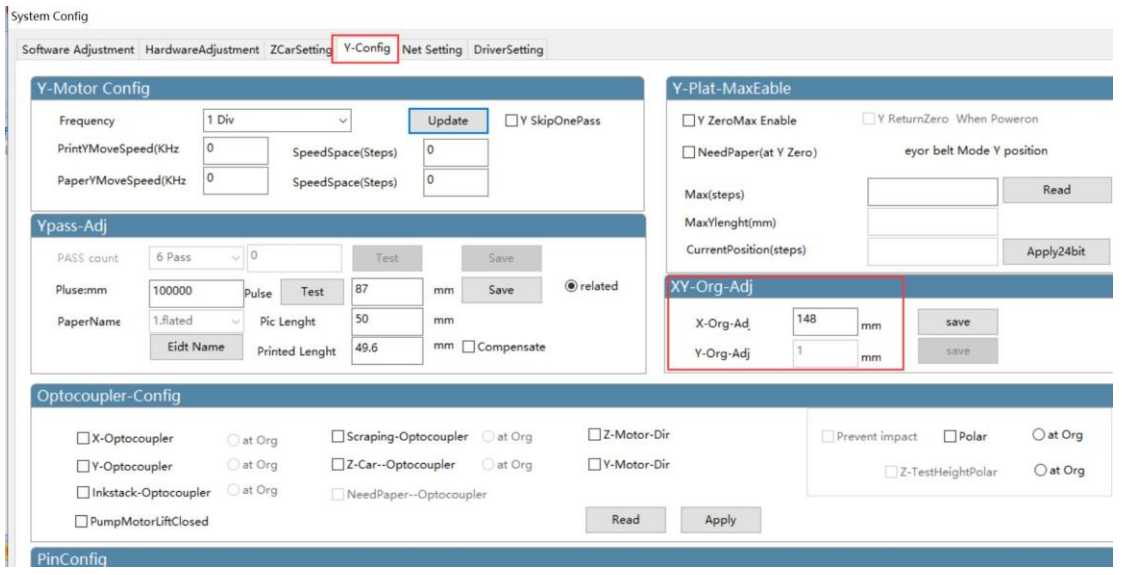

1. Enter setting- Y config- XY-Org-Adj

2. Measure the X and Y distance between picture to table edge, for example "10mm" in X direction and "7mm" in Y direction, then decrease 10 in X-org-Adj on original number and decrease 7 in Y-Org-Adj on original number. Then save

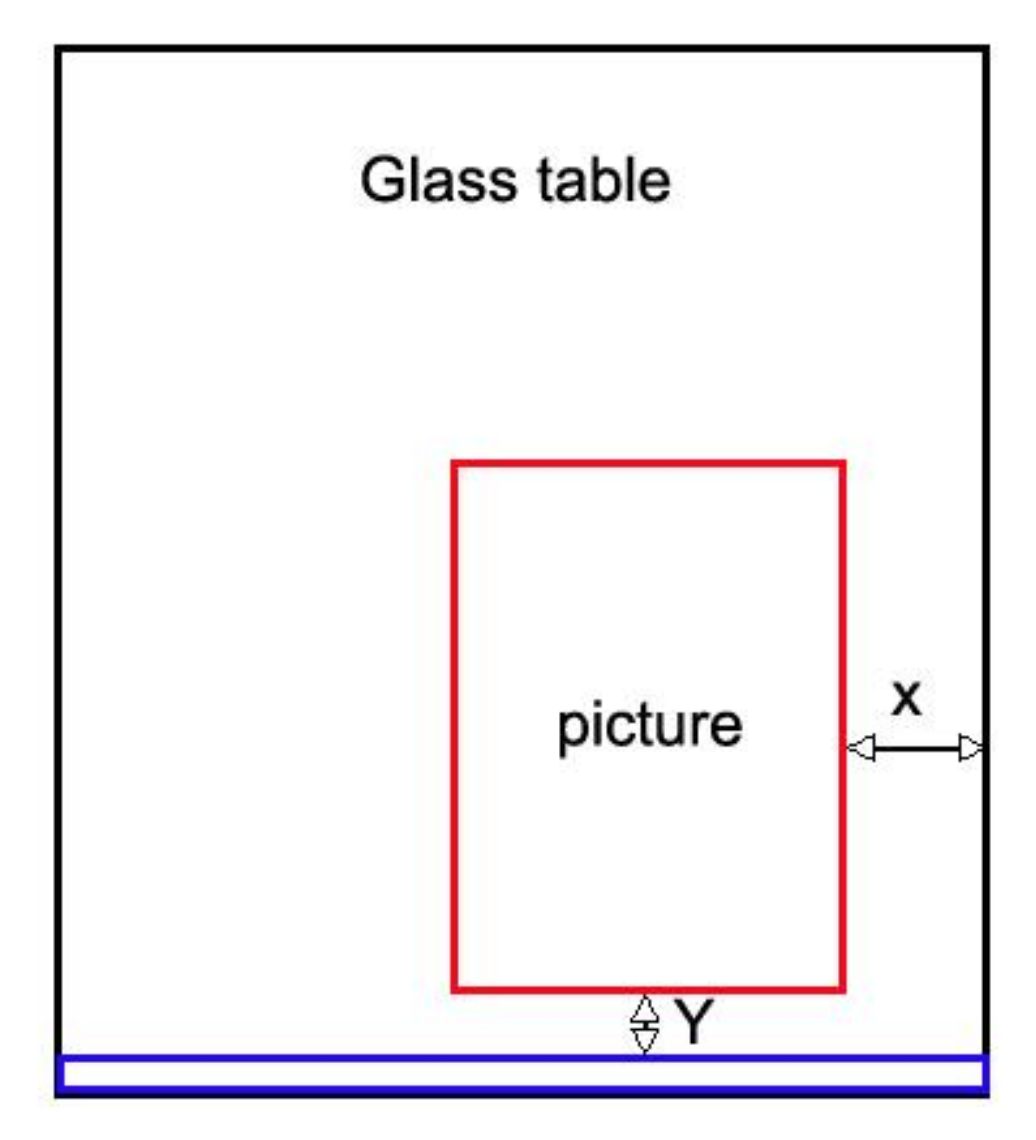

( the Blue area around 42mm width on glass table is not print area )

How to install Maintop RIP

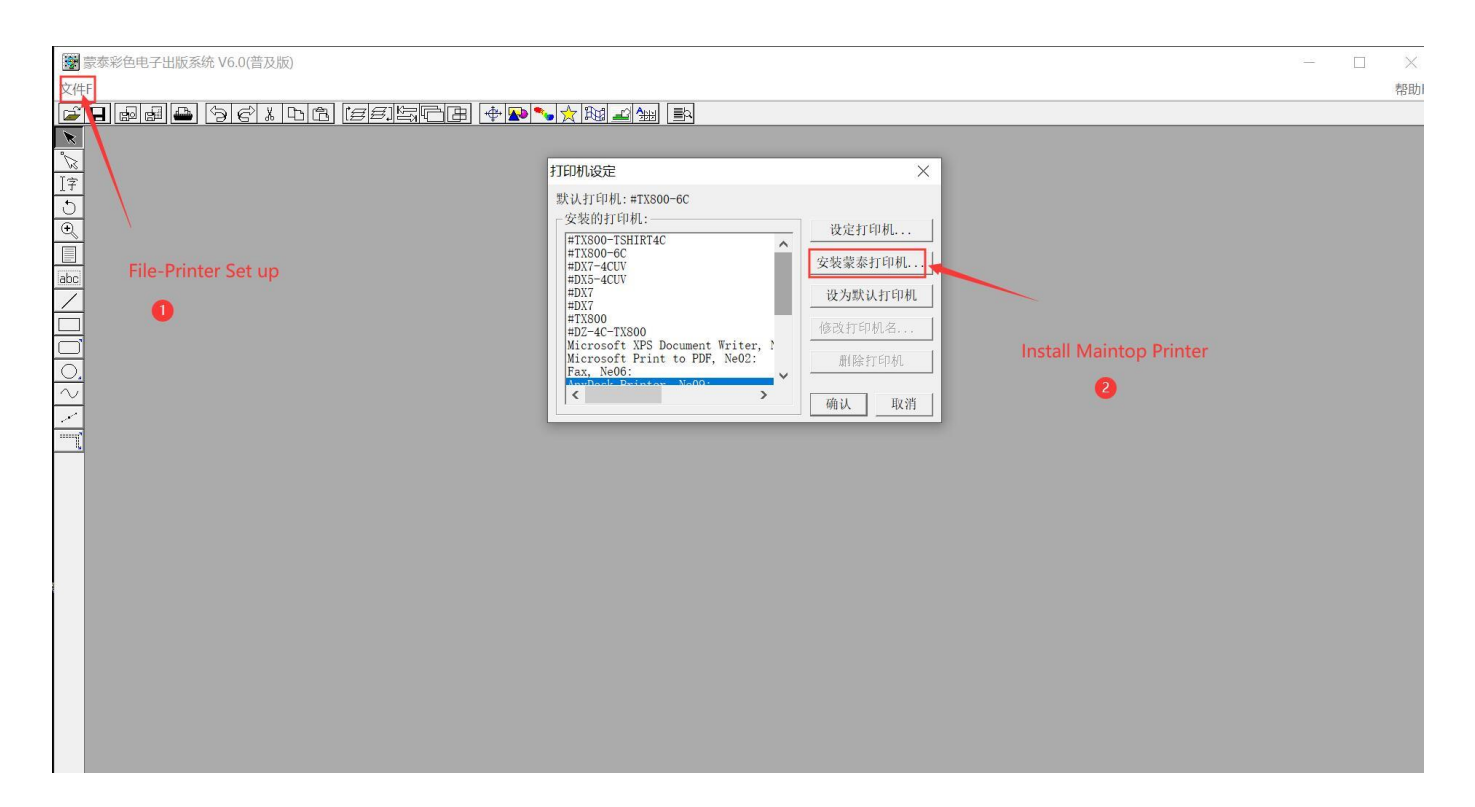

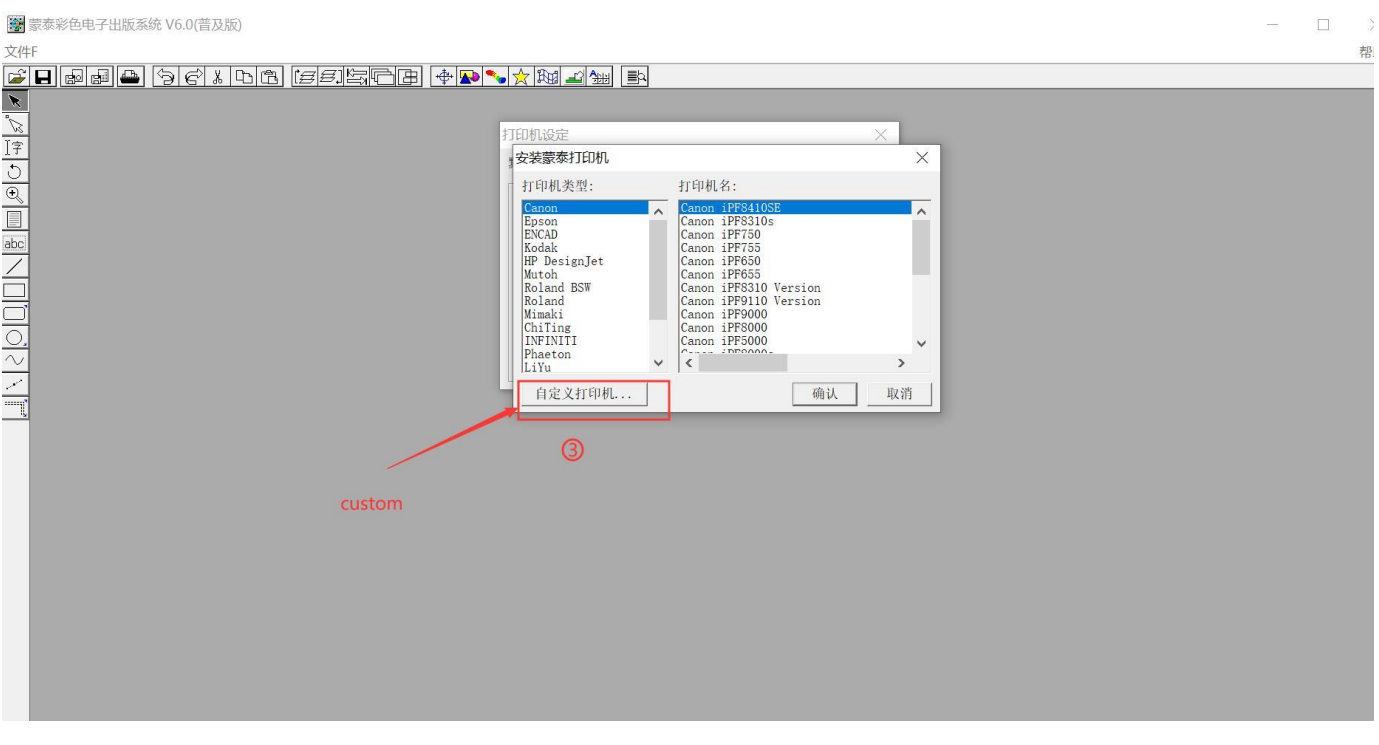

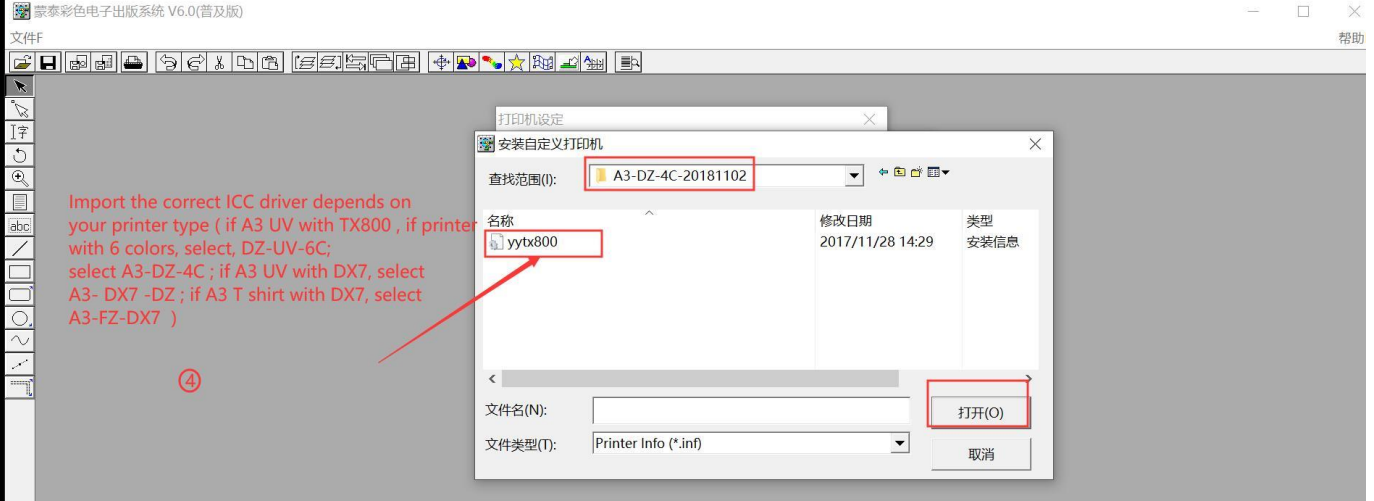

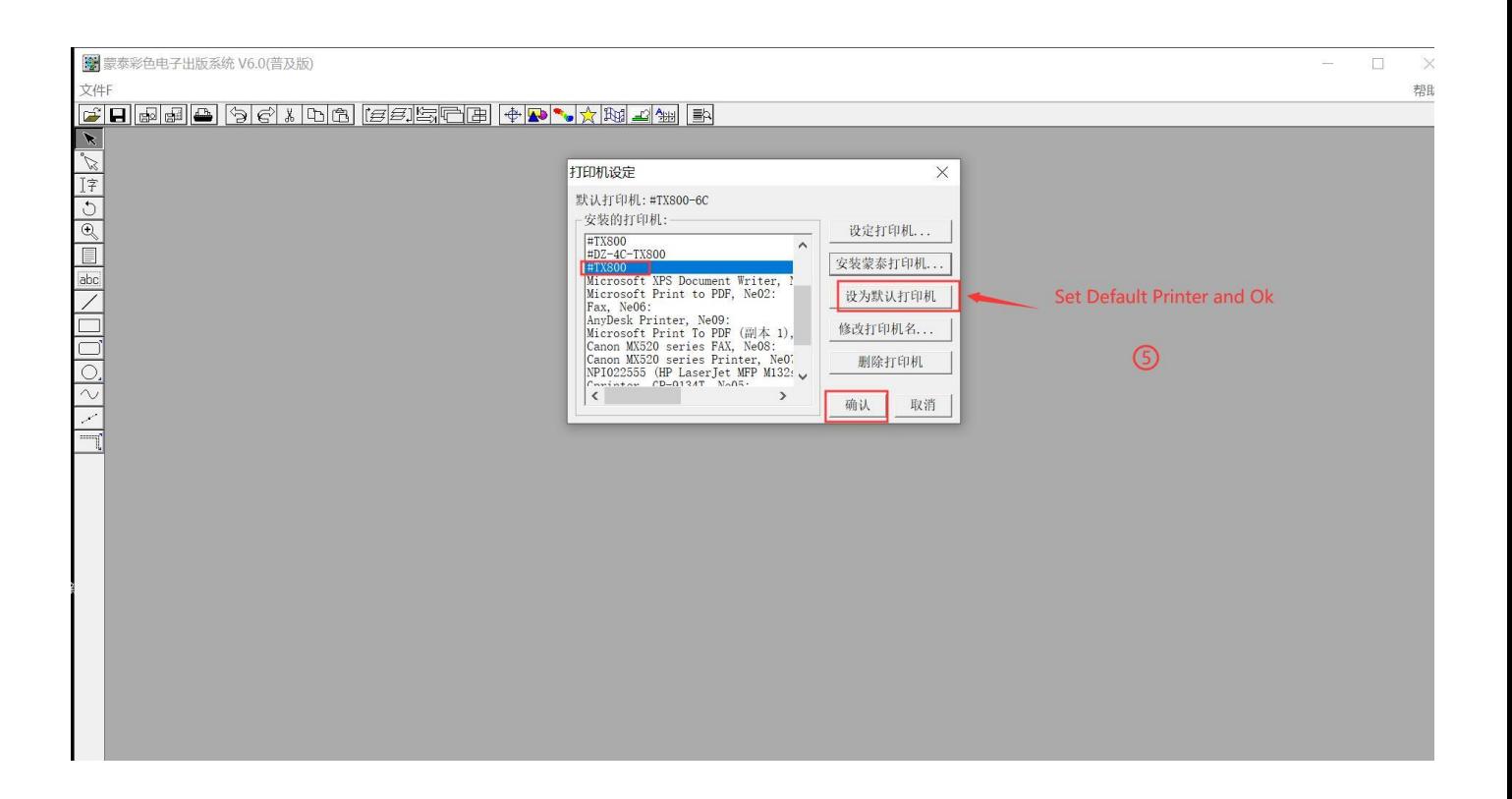